# **PANDUAN PENGGUNA**

# **PENDAFTARAN DAN LOG MASUK MySTR**

### **1. LOG MASUK MySTR (Wujud Akaun MySTR)**

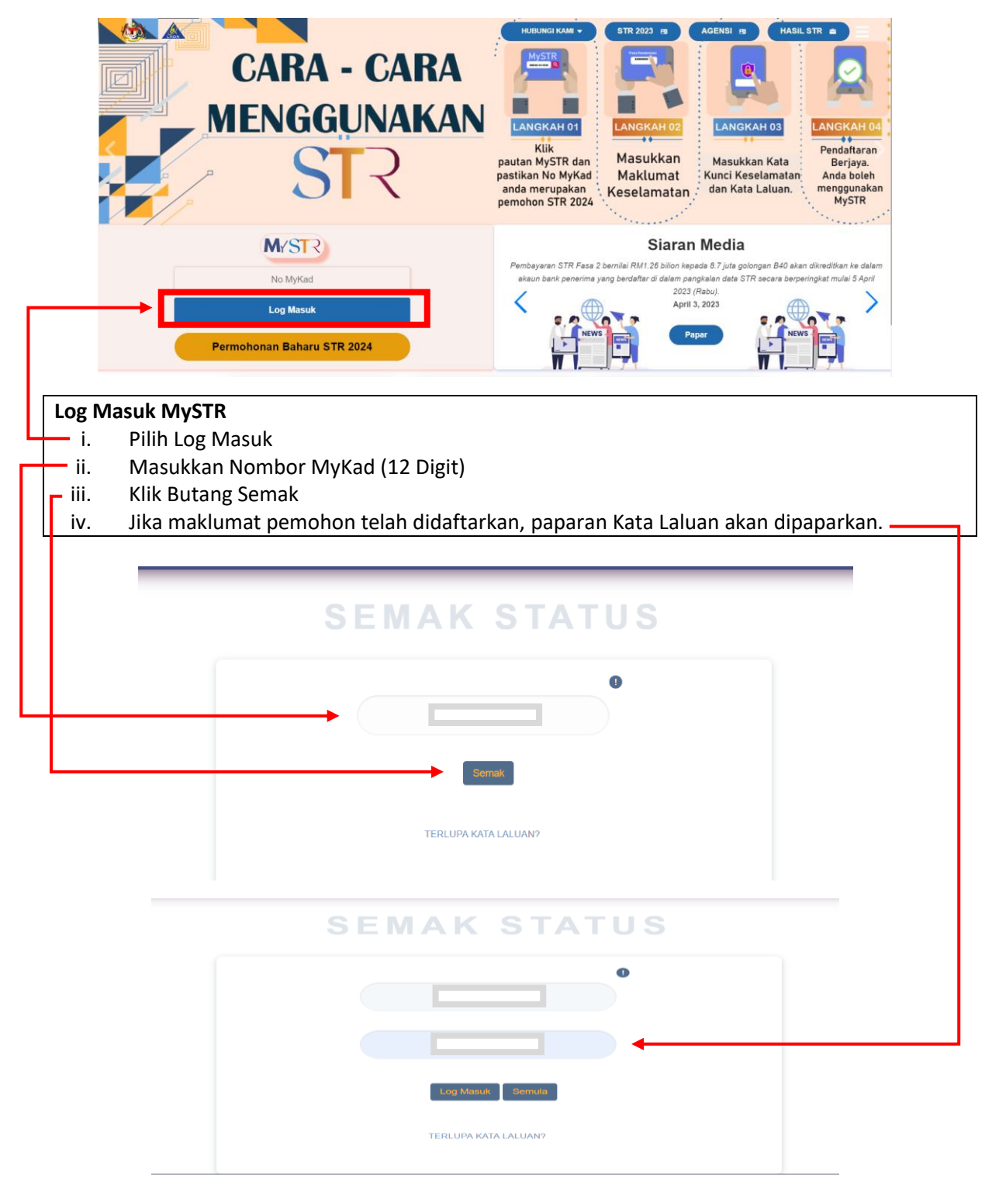

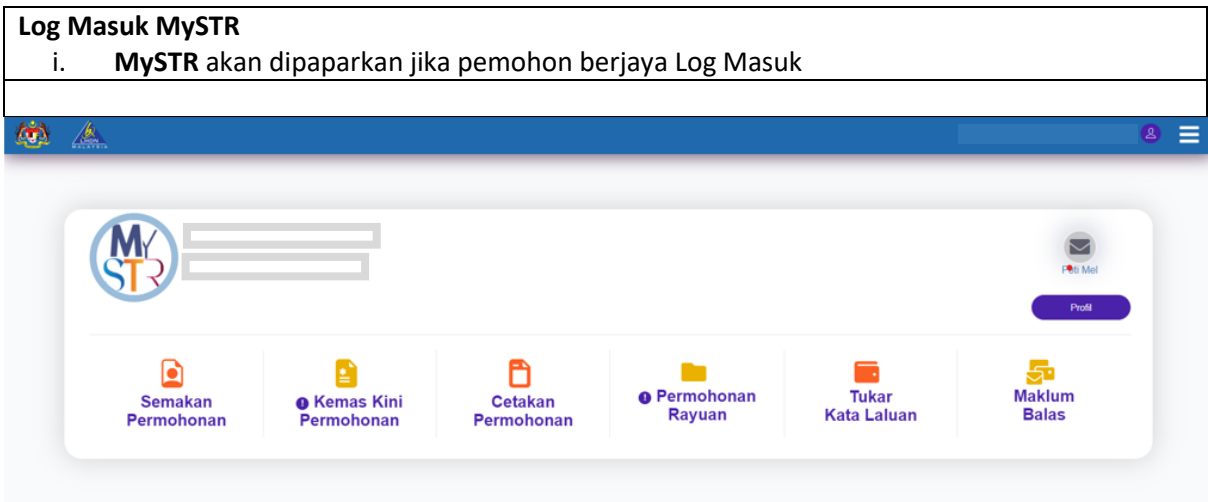

### **2. LOG MASUK MySTR**

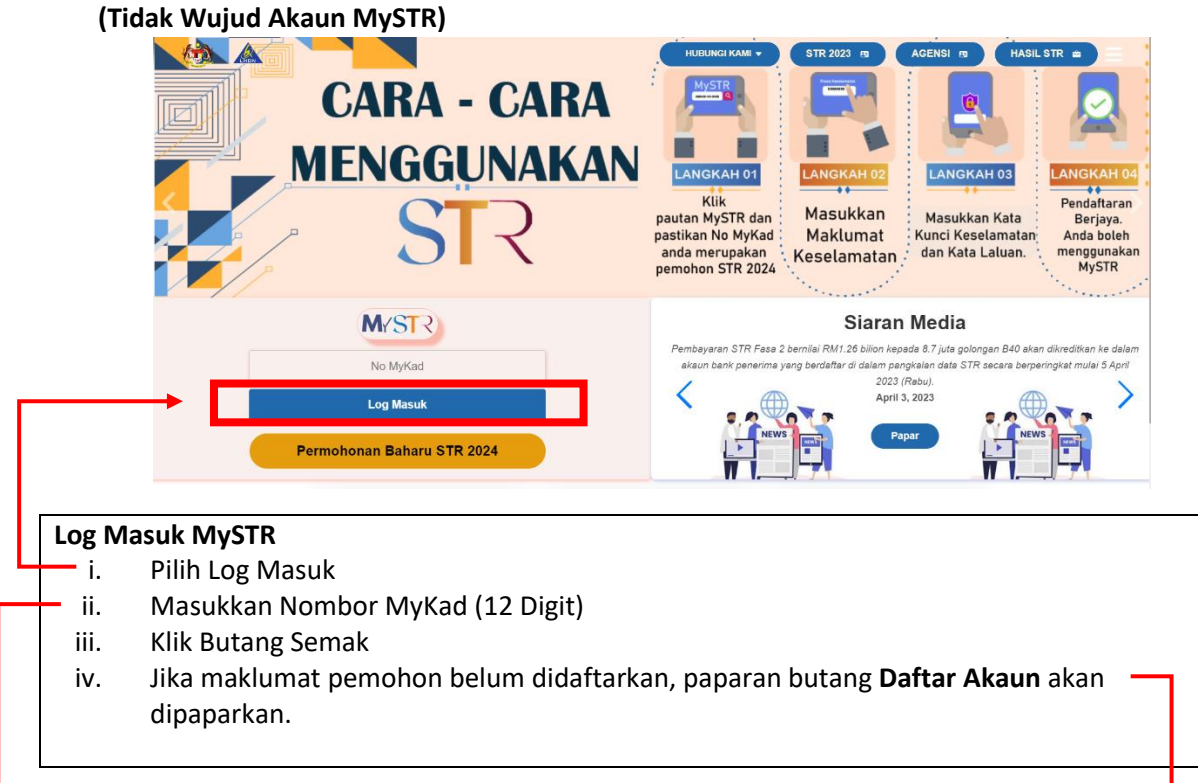

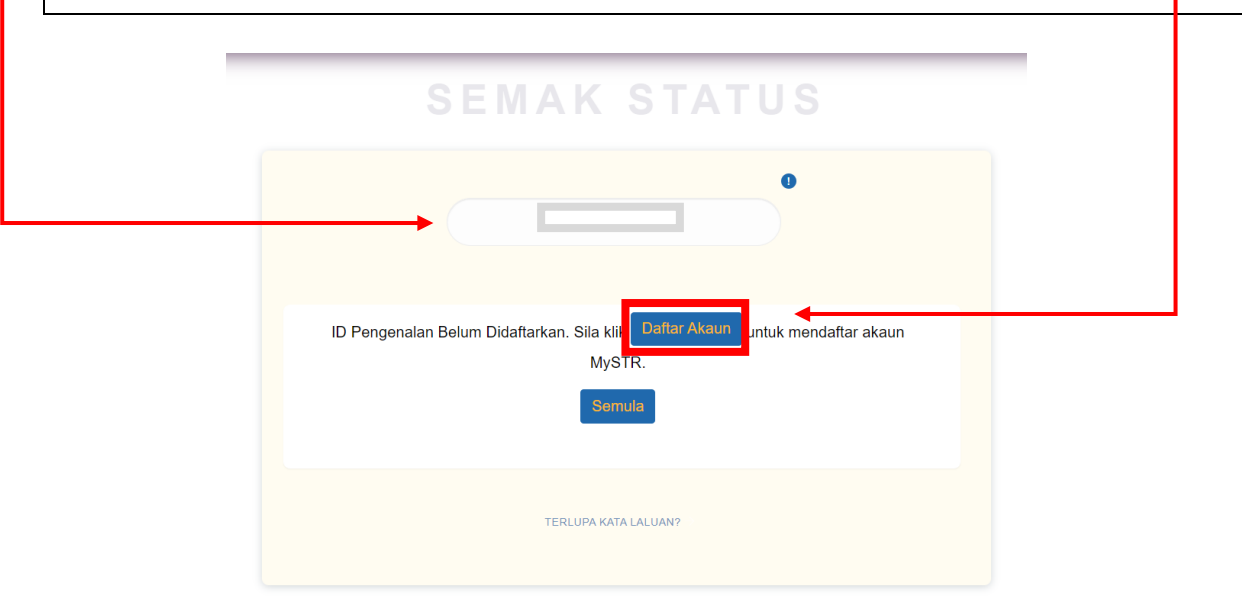

### **3. DAFTAR AKAUN MySTR**

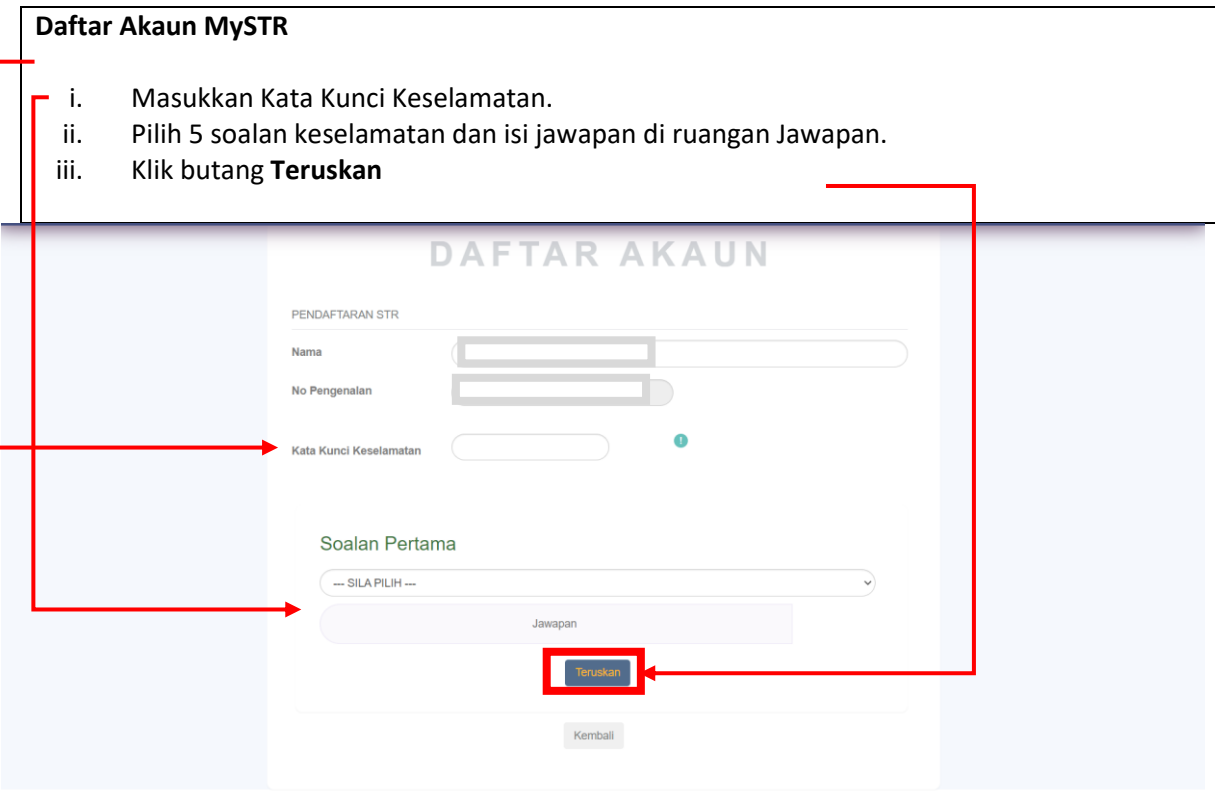

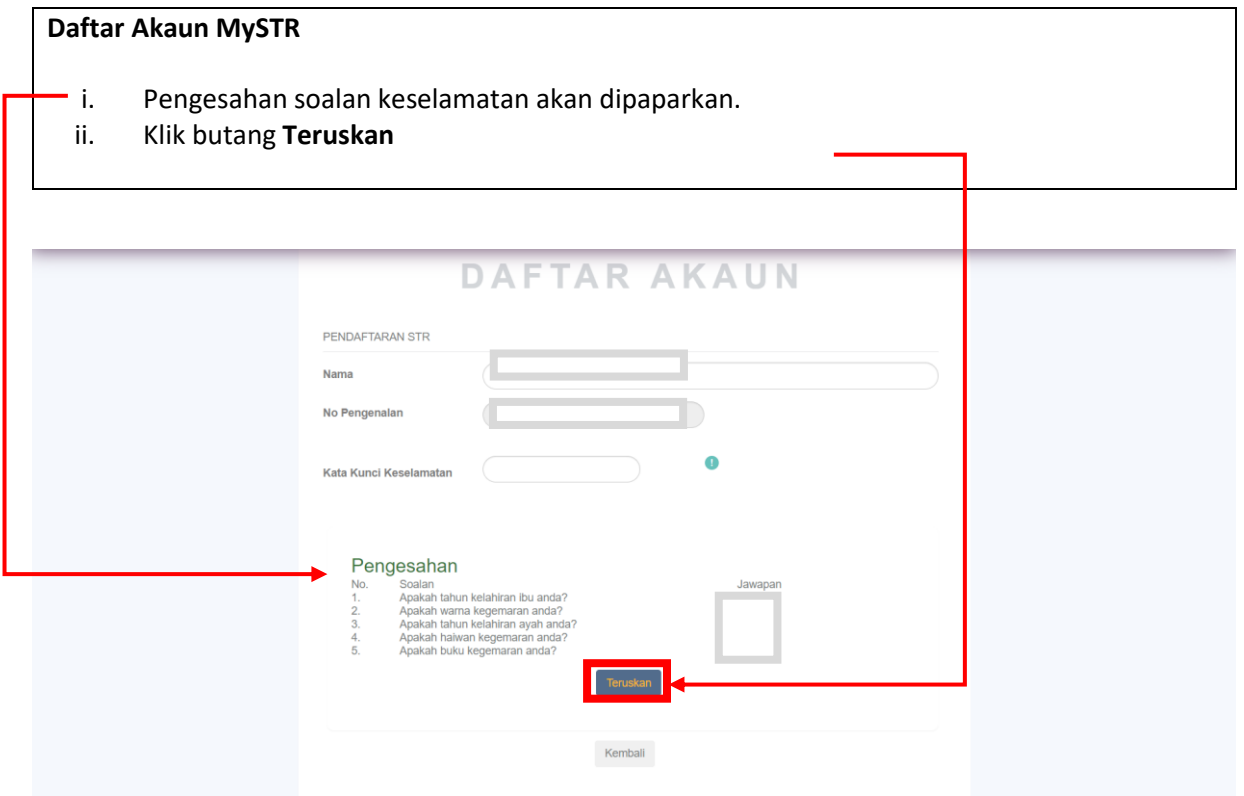

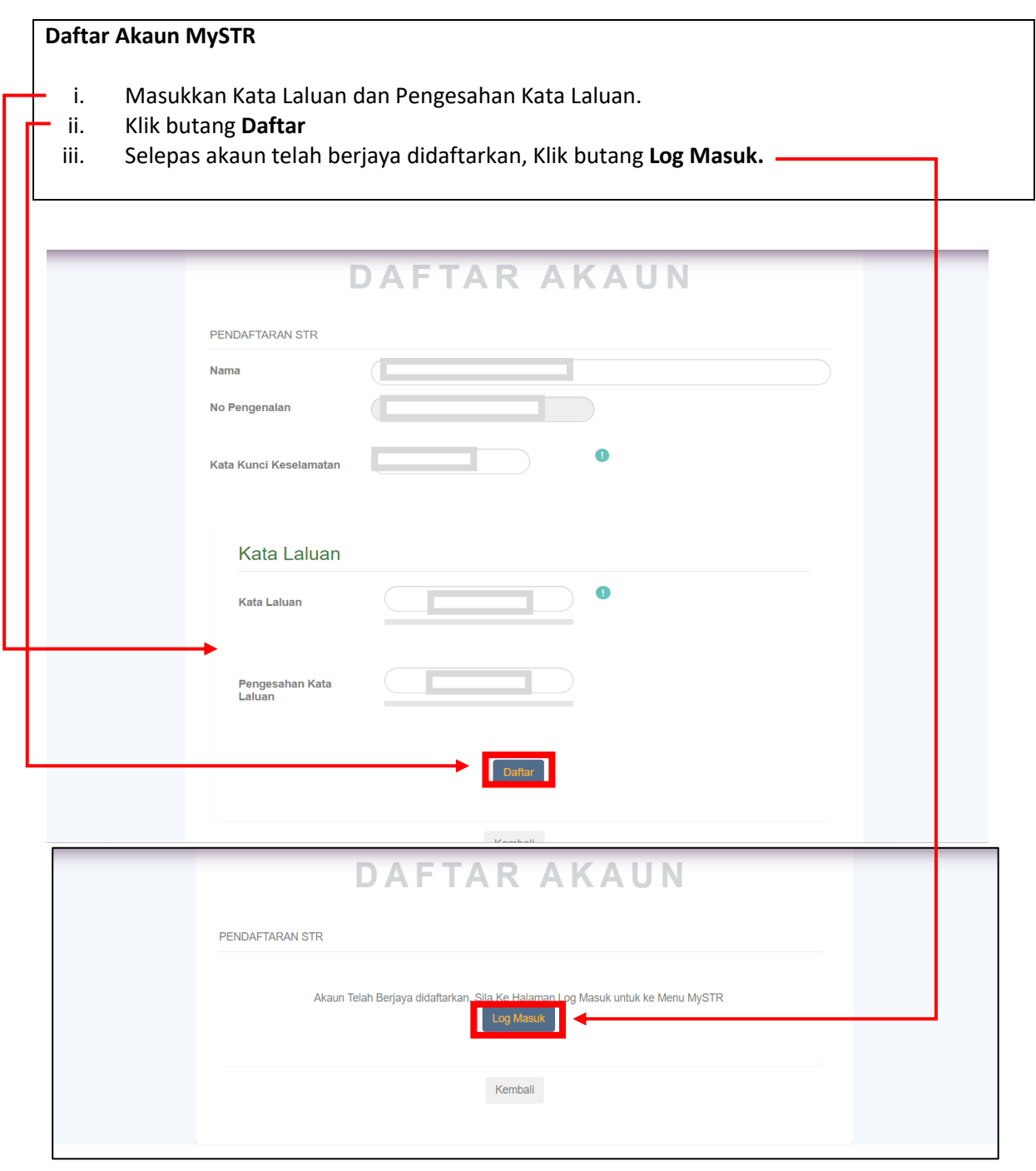

## **4. LOG MASUK MySTR**

### **(Tidak Wujud Akaun MySTR dan belum membuat Permohonan Baharu)**

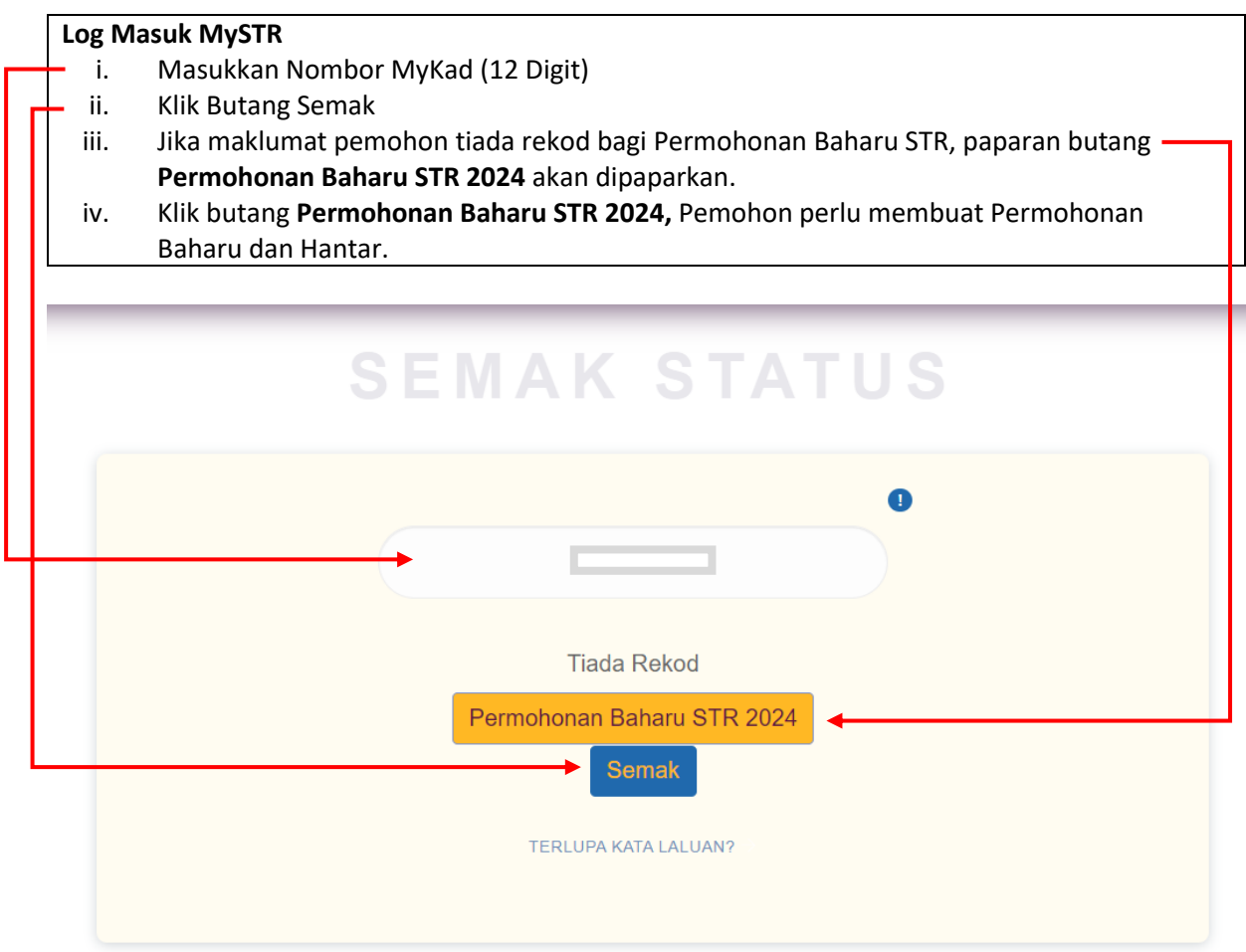

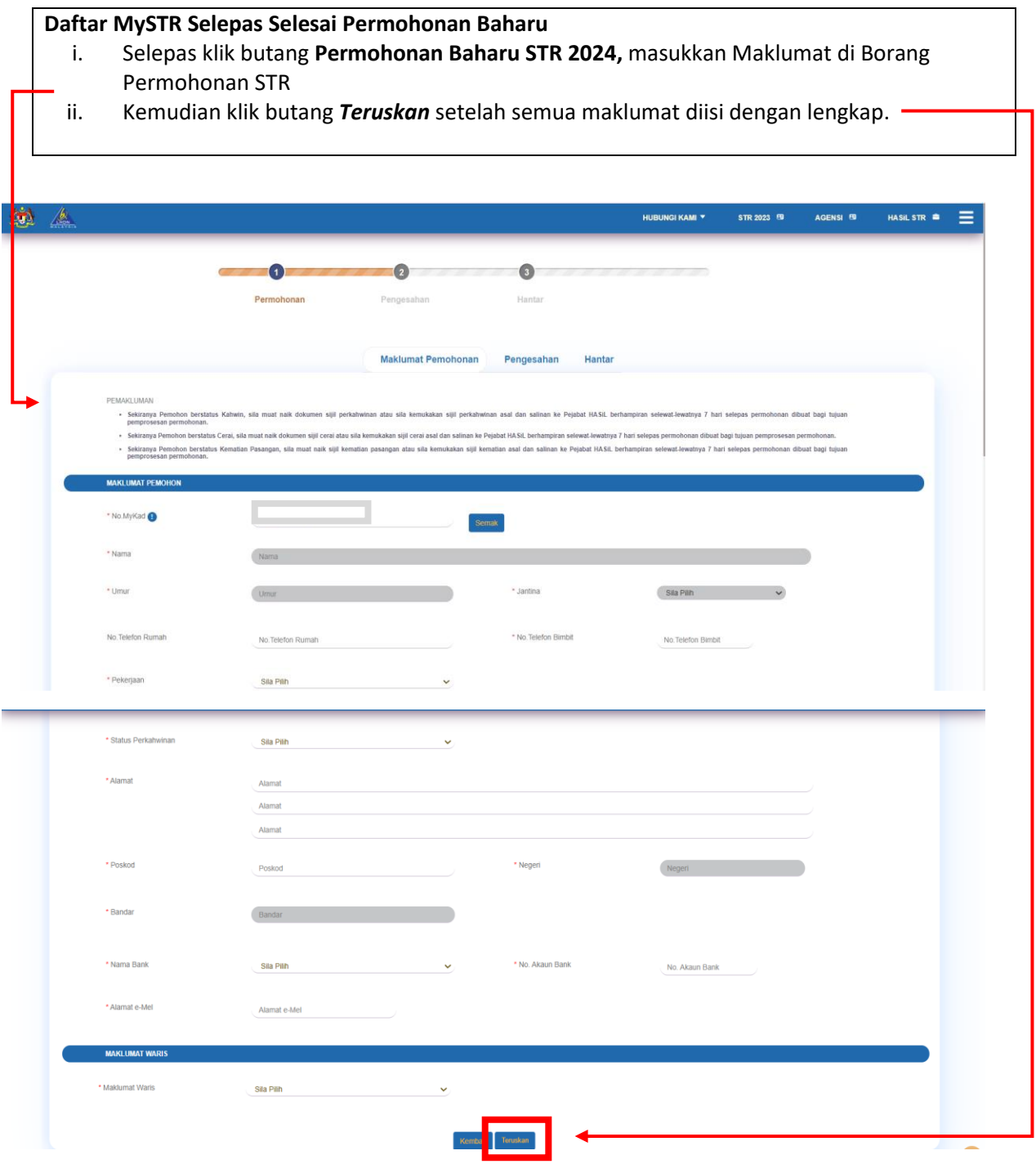

#### **Daftar MySTR Selepas Selesai Permohonan Baharu**

i. Seterusnya isi Kod Captcha seperti yang dipaparkan pada menu Pengesahan dan klik<sup>-</sup> butang Sahkan Captcha

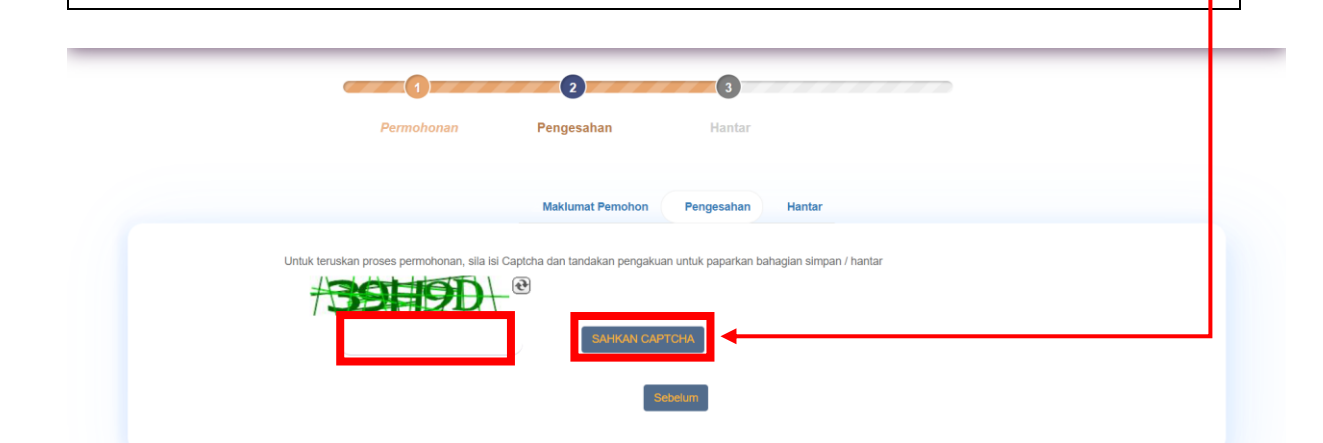

#### **Daftar MySTR Selepas Selesai Permohonan Baharu**

i. Kemudian paparan Perakuan Pemohon akan dipaparkan. Sila pastikan maklumat yang dipaparkan tepat kemudian Tick butang berikut

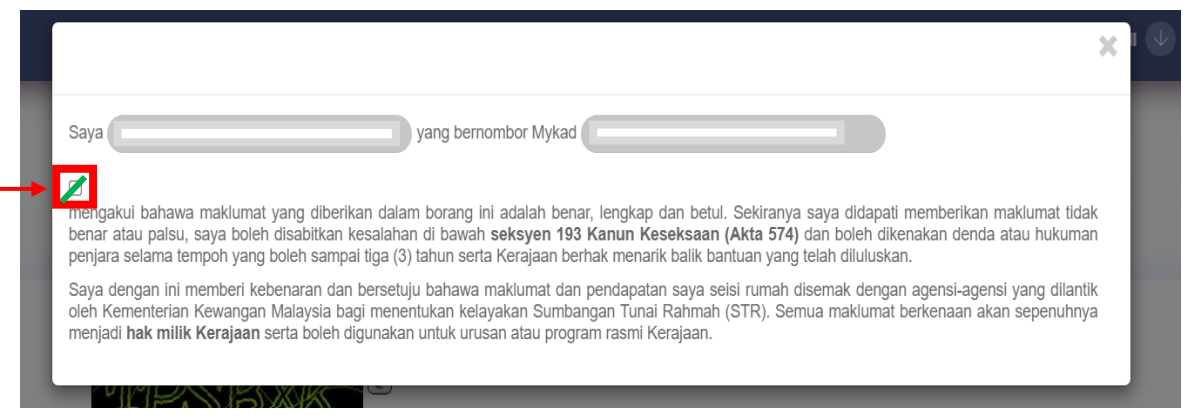

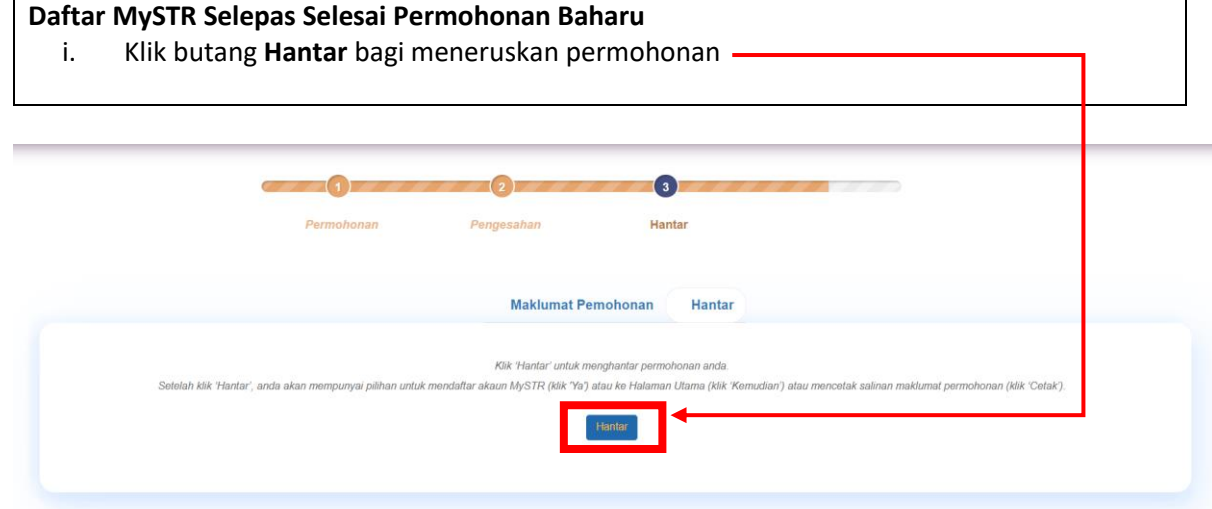

#### **Daftar MySTR Selepas Selesai Permohonan Baharu**

i. Setelah permohonan Berjaya dihantar, paparan pengesahan pemohon akan dipaparkan. Pemohon boleh klik butang **Ya** jika ingin mendaftar akaun MySTR bagi tujuan Kemas Kini / Semakan Status Permohonan.

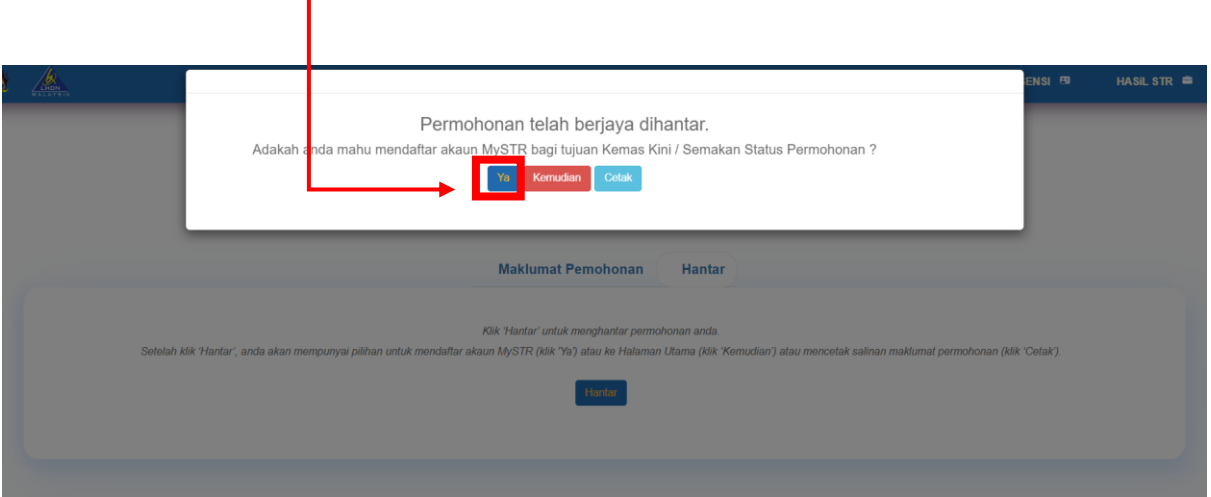